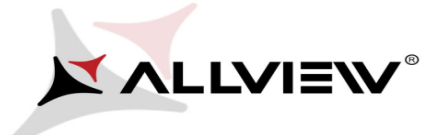

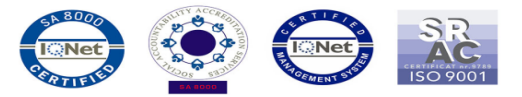

## *Procedura de update prin OTA – V1 Viper i v2*

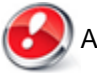

Avantajele actualizarii de sw sunt:

- imbunatatire stabilitate software;
- imbunatatire traduceri;
- remedierea unor bug-uri minore.

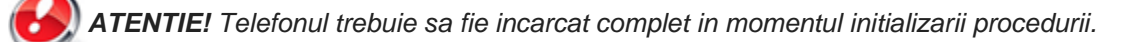

*ATENTIE! Sub nicio forma sa nu intrerupeti operatiunea de actualizare.*

*Actualizarea de soft este o operatiune care se realizeaza pe propria raspundere urmand cu exactitate pasii prezentati mai jos.*

*ATENTIE! Procedura de update se aplica daca ati efectuat ultimul update de sw Android 4.4* 

*KitKat pentru acest model de telefon, verificand versiunea de soft astfel: intrati in Setari -> Despre telefon- >Nr. Versiunii (SW Version): V1\_Viper\_I\_0202\_V8452*

Pentru a actualiza versiunea de soft a smartphone-ului **Allview V1 Viper i** este necesar sa realizati urmatorii pasi:

1. Porniti telefonul si conectati-l la o retea Wireless.

2. Se deschide aplicatia *"Actualizari de sistem"* din meniul de aplicatii:

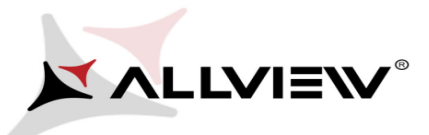

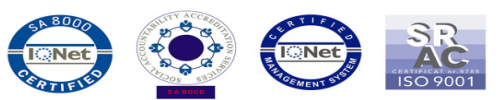

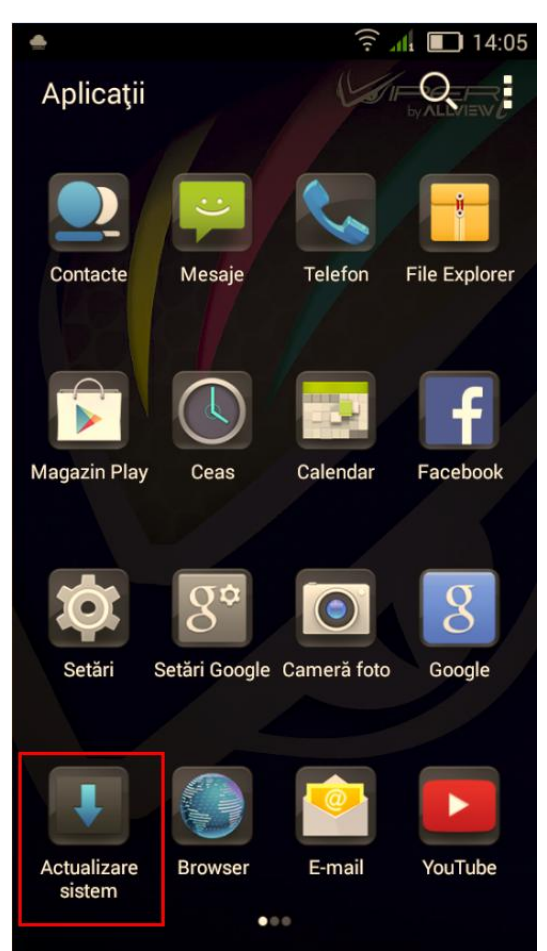

3. Se bifeaza optiunea: *Verificare noua versiune (aplicatia "Actualizare sistem" a detectat o noua versiune de soft) -> Pornire:*

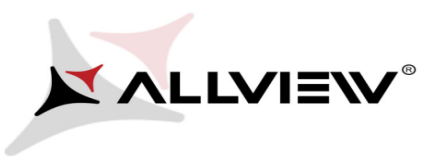

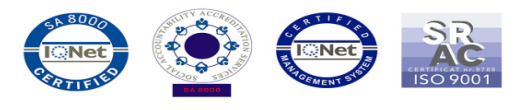

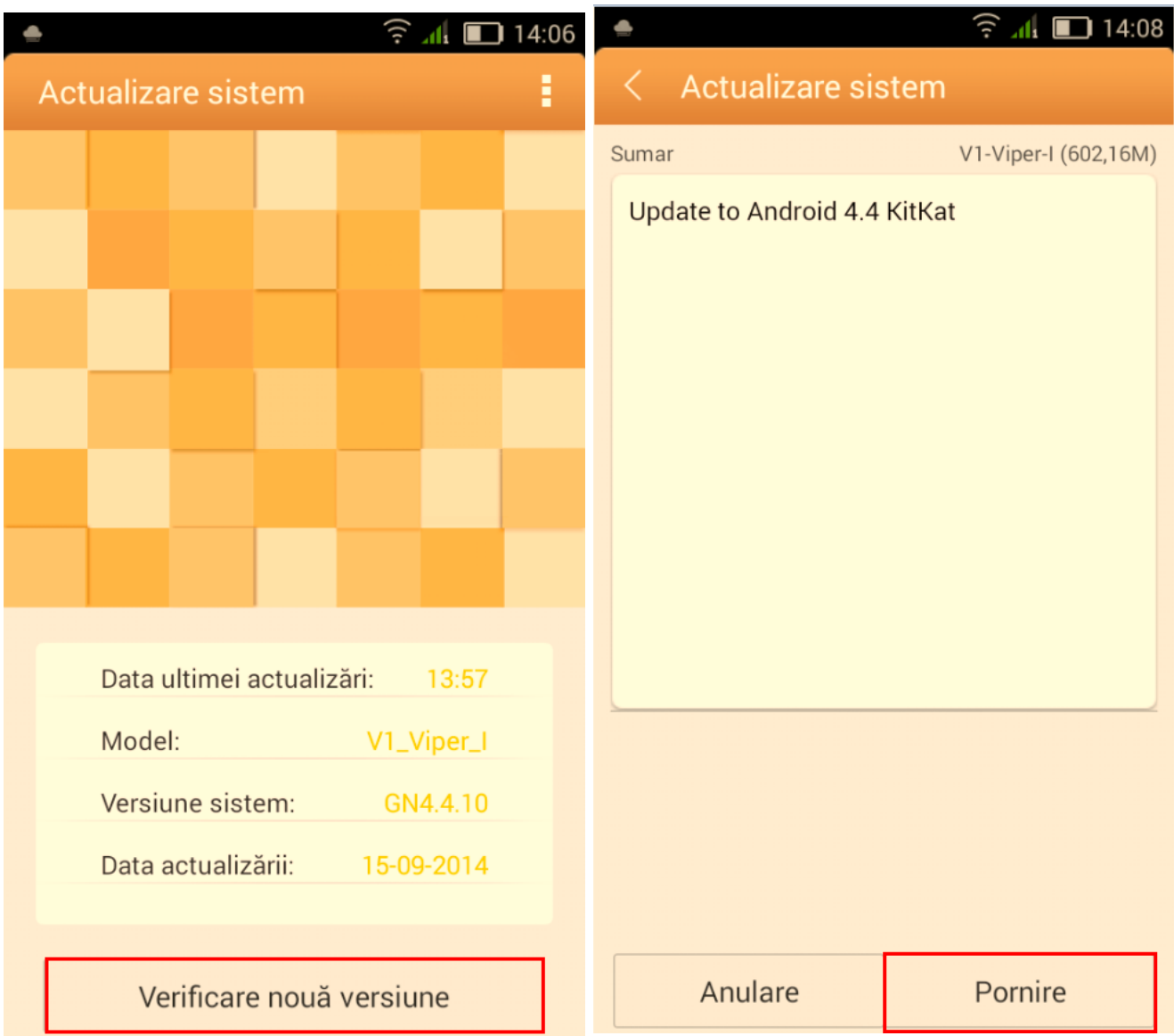

4. Se asteapta descarcarea softului nou in telefon:

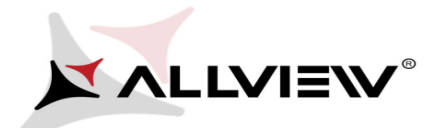

 $\blacksquare$ 

▄▏≜

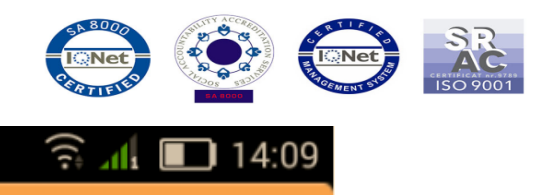

## $\langle$  Actualizare sistem

Sumar

V1-Viper-I (602,16M)

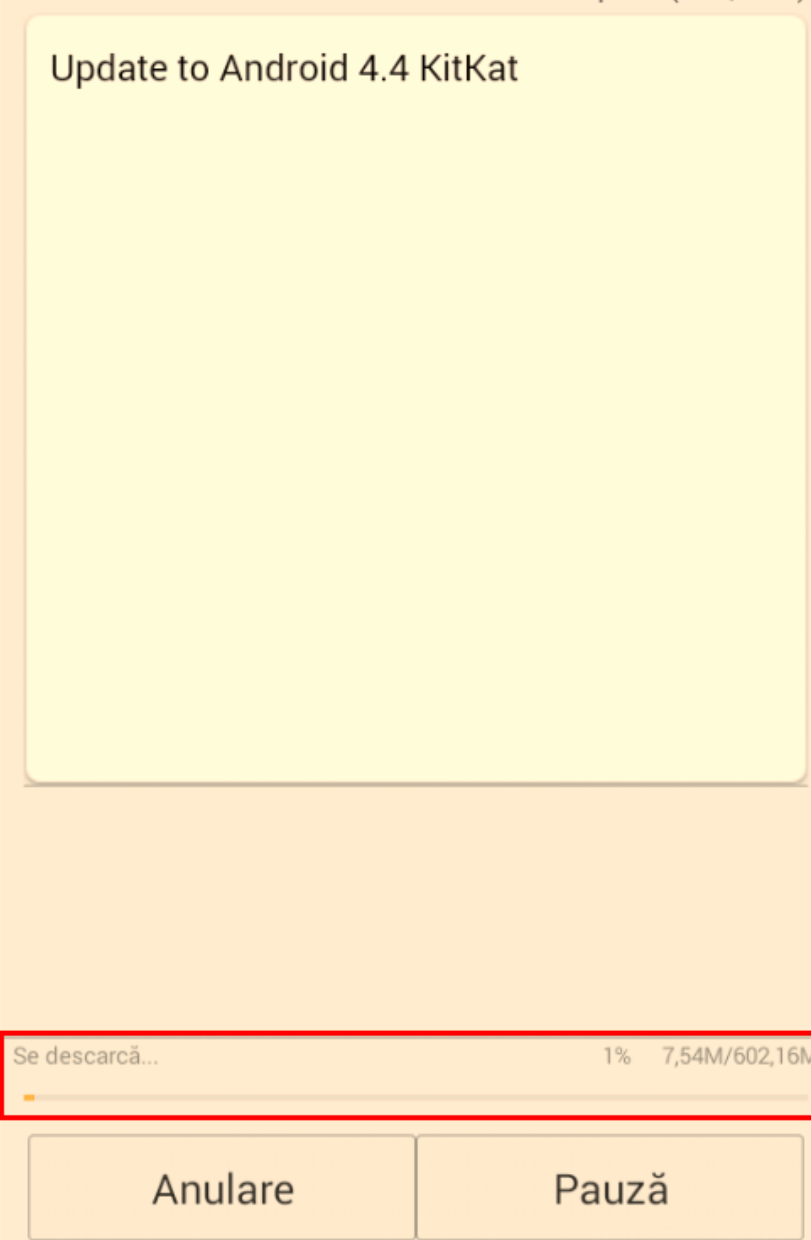

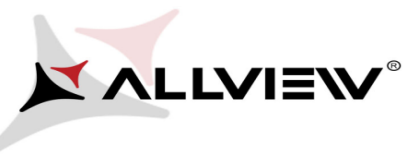

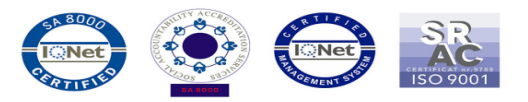

5. Dupa descarcarea completa a softului nou in telefon selectam *Actualizare.* Pe ecranul telefonului va aparea un mesaj care va informeaza despre aceasta actualizare de sistem:

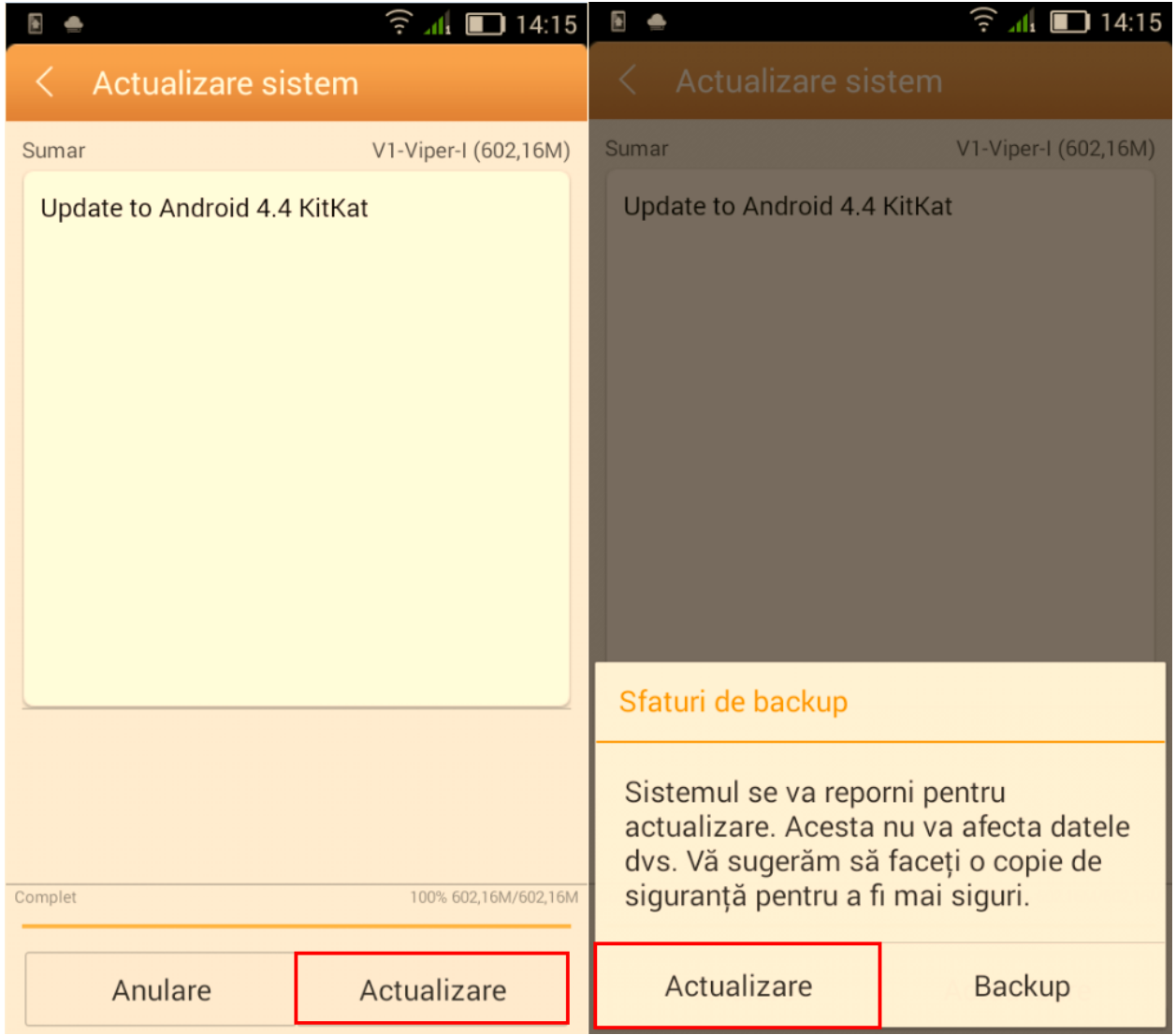

6. Selectam *Actualizare*. Telefonul se va restarta si va incepe in mod automat procedura de update.

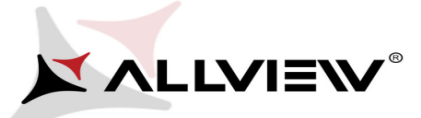

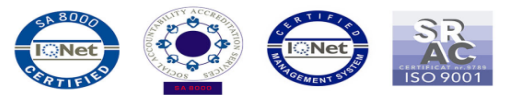

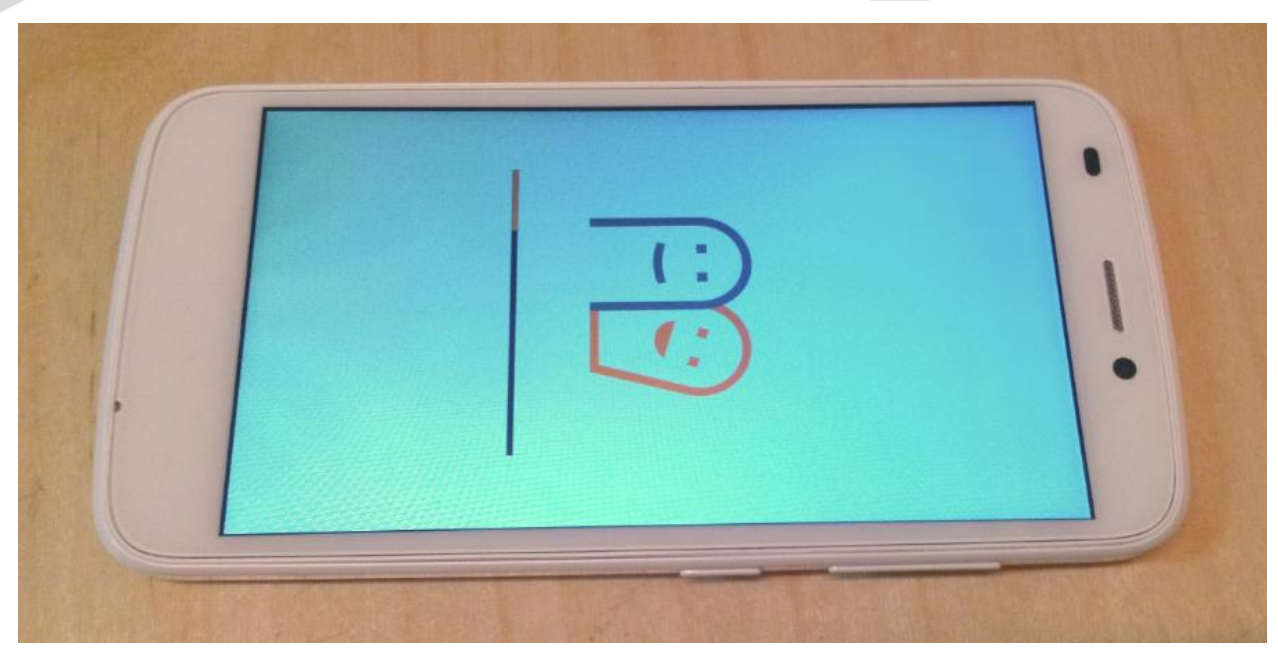

7. Dupa finalizarea procesului de actualizare, telefonul se va restarta.

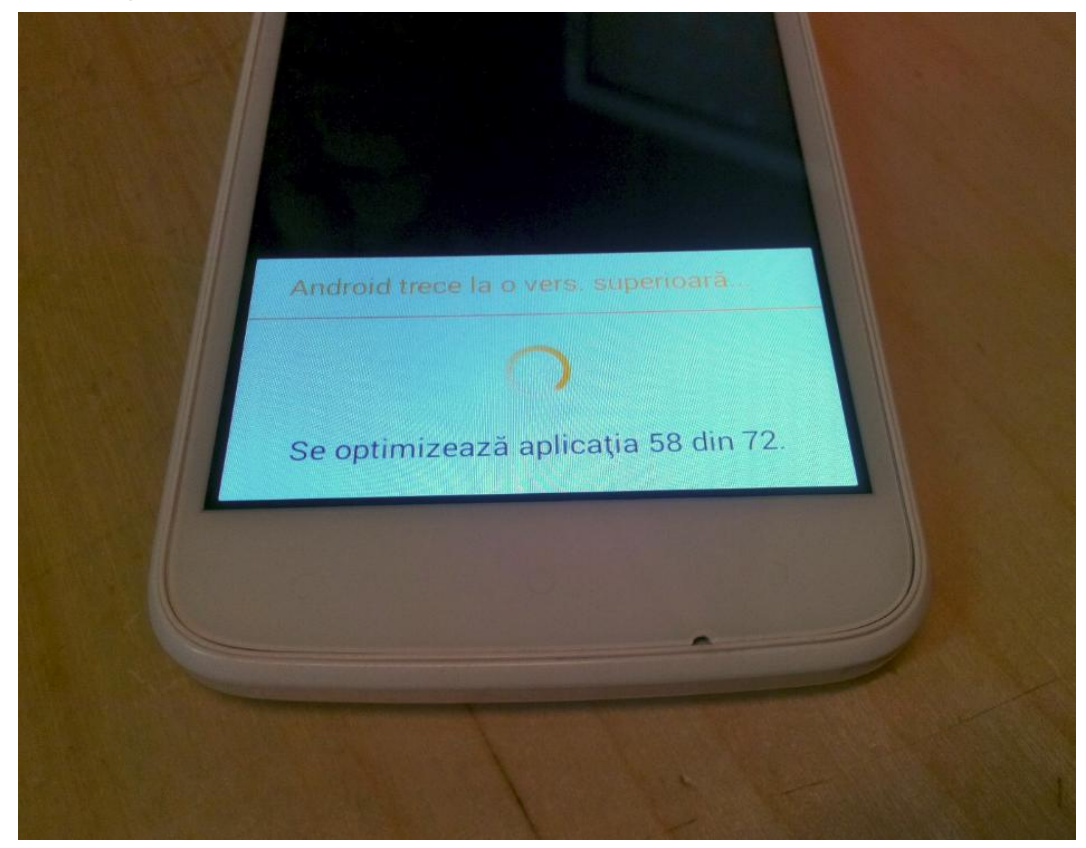

8. Pe ecranul telefonului va aparea mesajul: *" Android trece la o vers. superioara".*

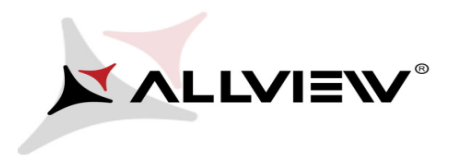

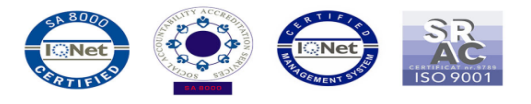

*Fiserul de update descarcat in memoria interna/ card microSD se va sterge automat dupa finalizarea procesului de actualizare.*

*Recomandam Factory Reset dupa actualizare, pentru a evita aparatia unor erori.*

 *ATENTIE! Resetarea telefonului la parametrii de fabrica duce la stergerea completa a informatiilor personale si a aplicatiilor instalate in telefon.*